# **Installation Instructions Marketplace App**

# **Secure Password Share**

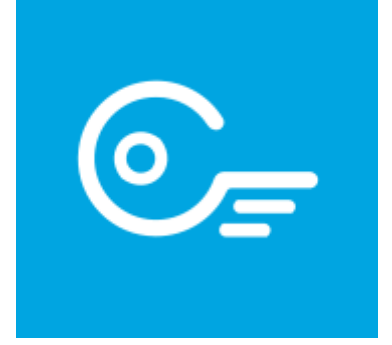

Version 1.0.0

## Contents

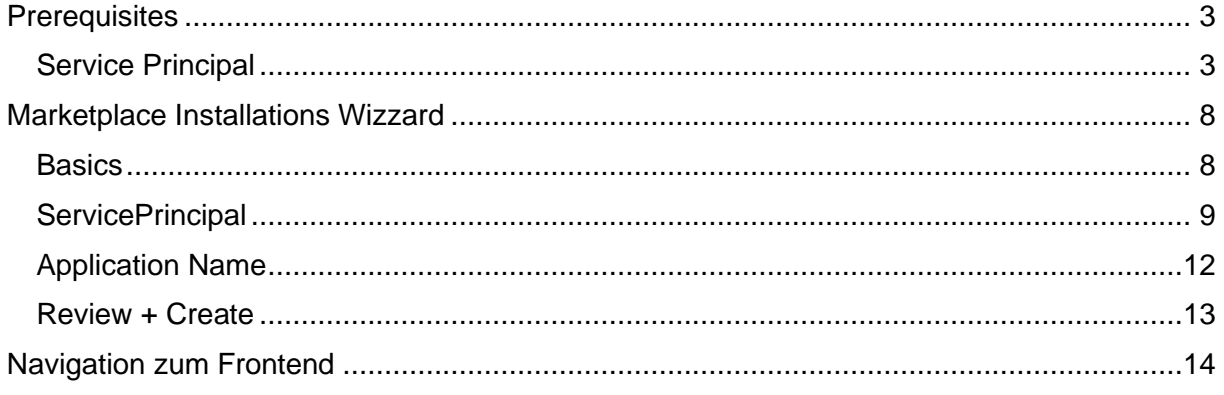

### <span id="page-2-0"></span>Prerequisites

#### <span id="page-2-1"></span>Service Principal

During installation, a service principal is required which is used to create an app registration, which is required for the user login.

This required service principal can be created as follows via the Azure Portal:

- 1. To do this, navigate to the **Azure portal**
- 2. Navigate to **EntraID (formerly called Azure AD)**
- 3. Create a new app registration under the **App Registrations** tab.

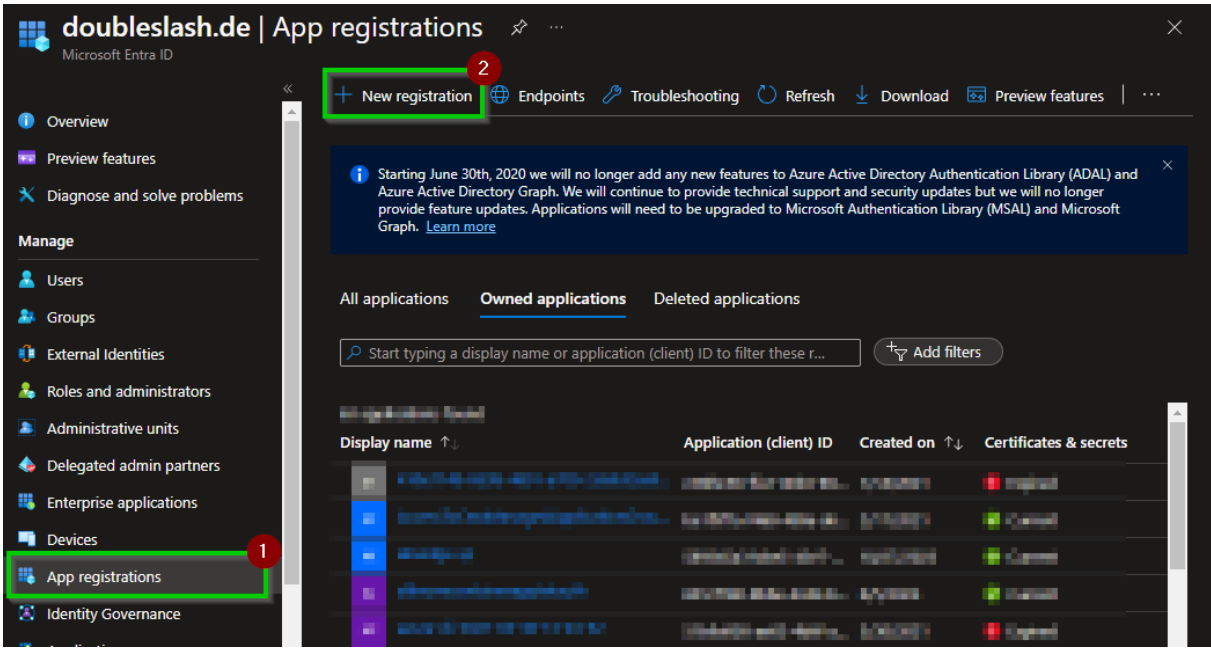

4. Now select a meaningful name and **Single Tenant Application** and confirm your entry with the **Register** button. Make a note of this name as it will be required later during the installation.

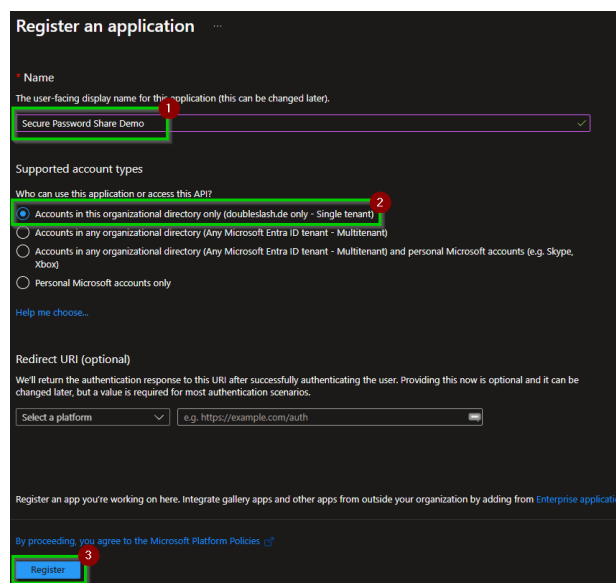

<span id="page-3-0"></span>5. Now navigate to the **API permissions** in the app registration you have just created and give the service principal the necessary authorizations required to install the app.

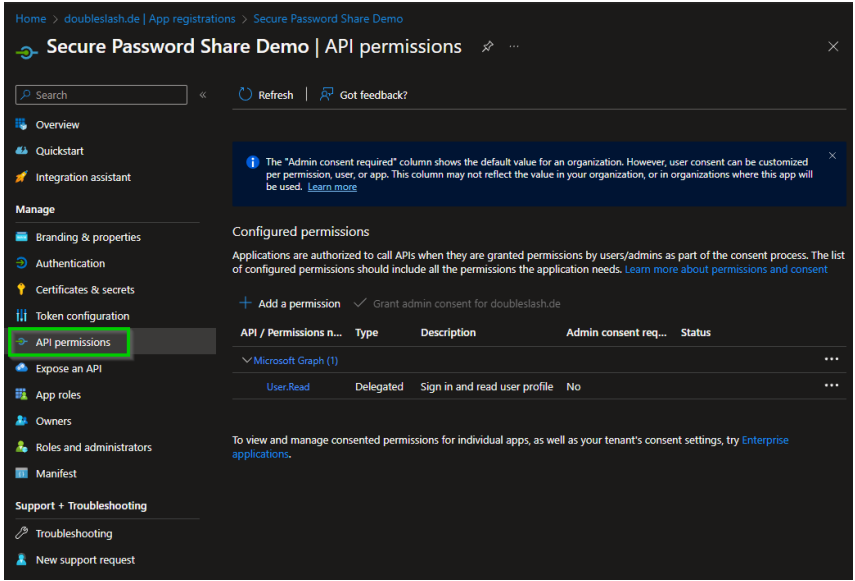

6. First delete the automatically created permissions and confirm the action with **Yes,remove** in the pop-up dialog that appears.

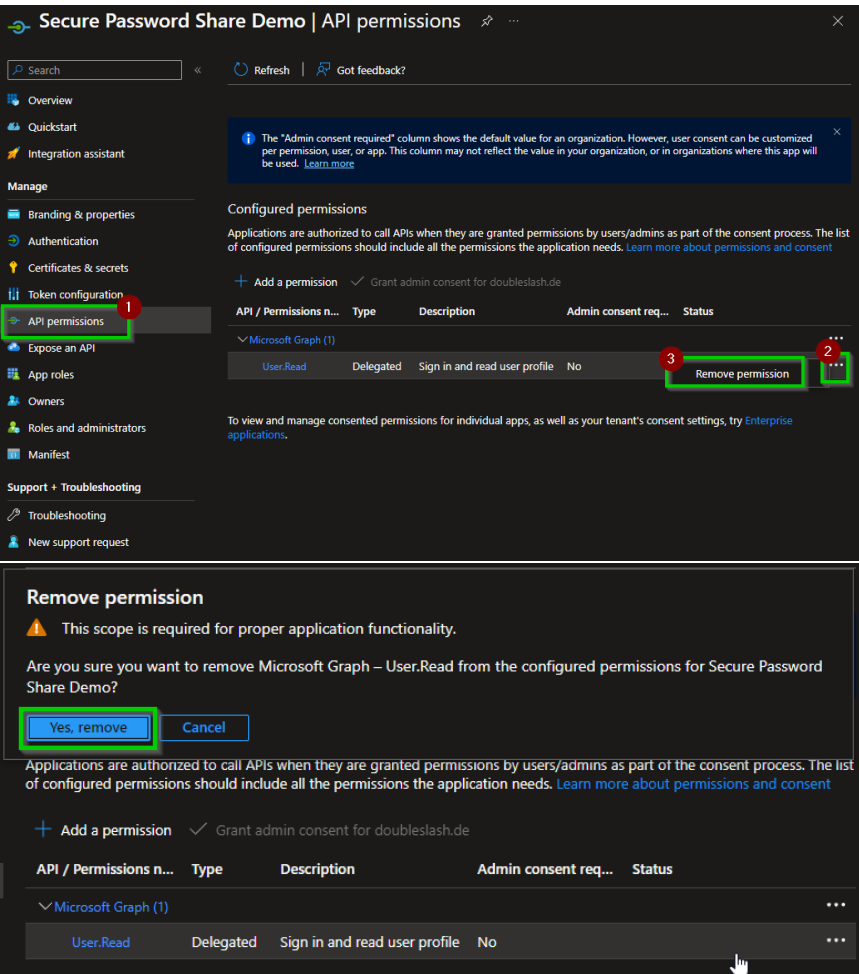

- 7. Now add the required authorizations to the Graph Api so that the principal can create new applications and read their properties.
	- a. Open the **Add Permission** dialog:

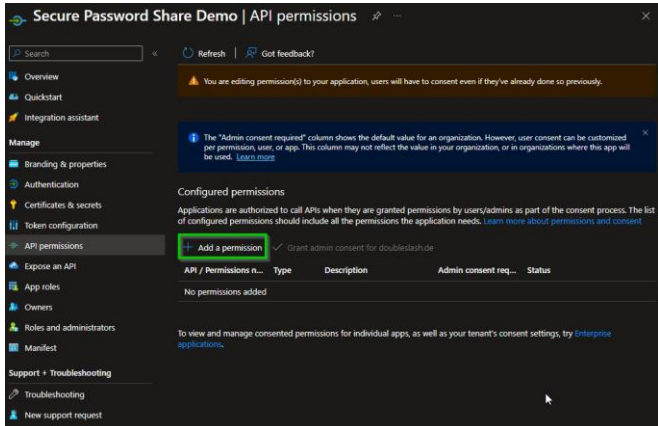

b. Select the Graph API.

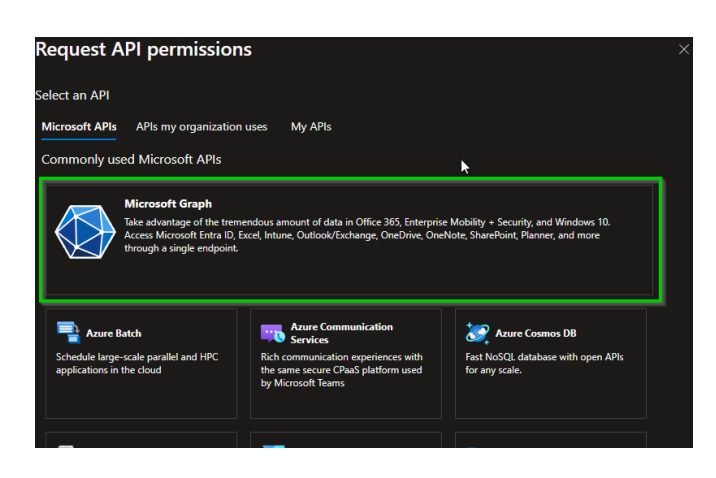

c. Select **Application Permissions**:

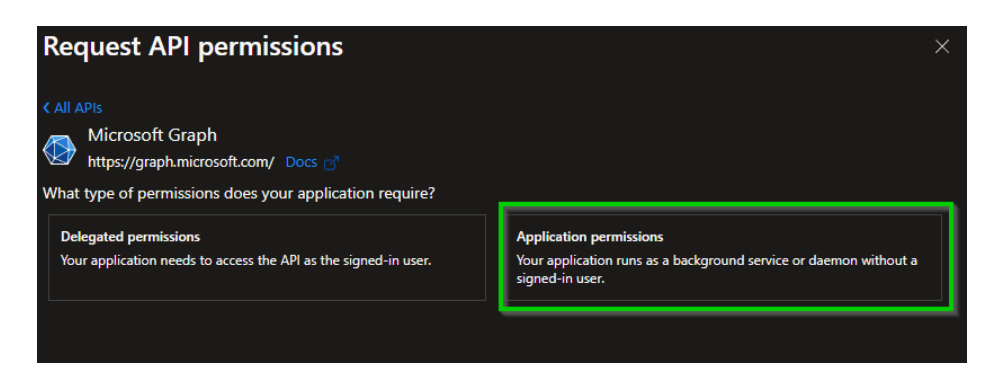

d. Search for Application, select the permission

**Applications.ReadWrite.OwnedBy** and confirm the entry with the **Add permissions** button. This allows the principal to create new service principals/app registrations, but only read the applications created with this service principal.

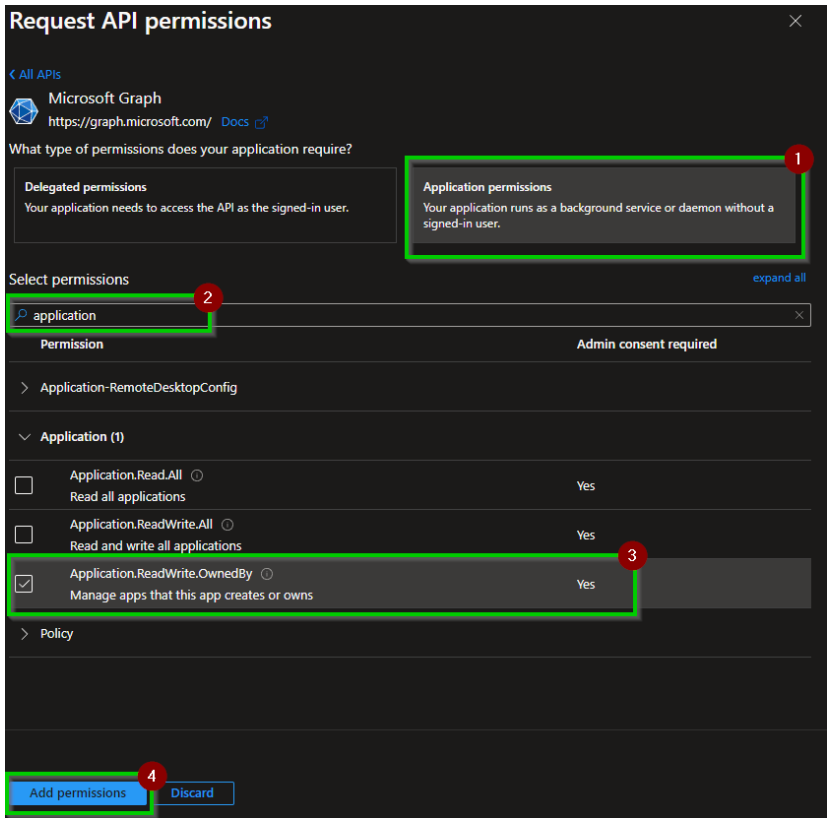

e. Grant permissions for the tenant (you need Global Admin rights for this)

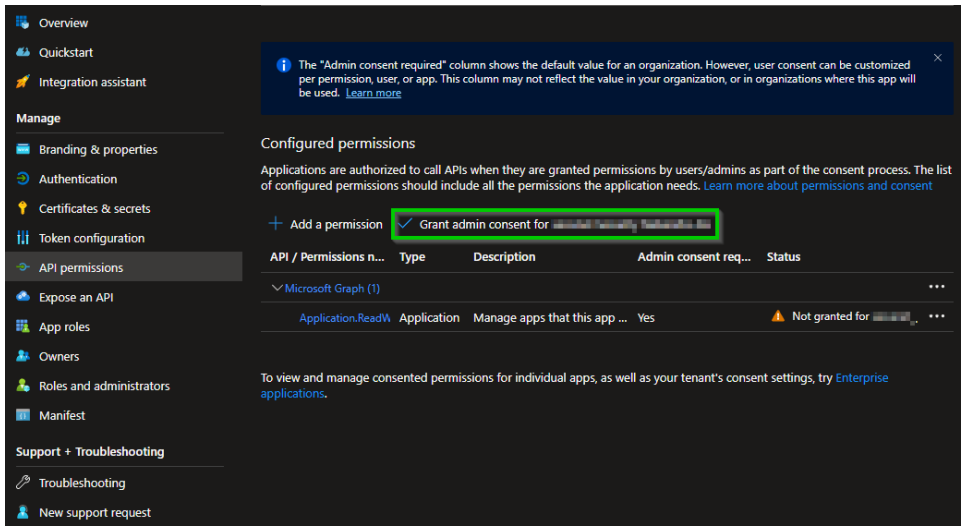

If the Admin Consent was successful, the status should be marked with a green tick.

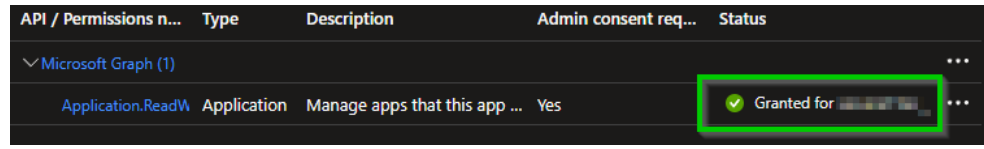

8. Create the client secret.

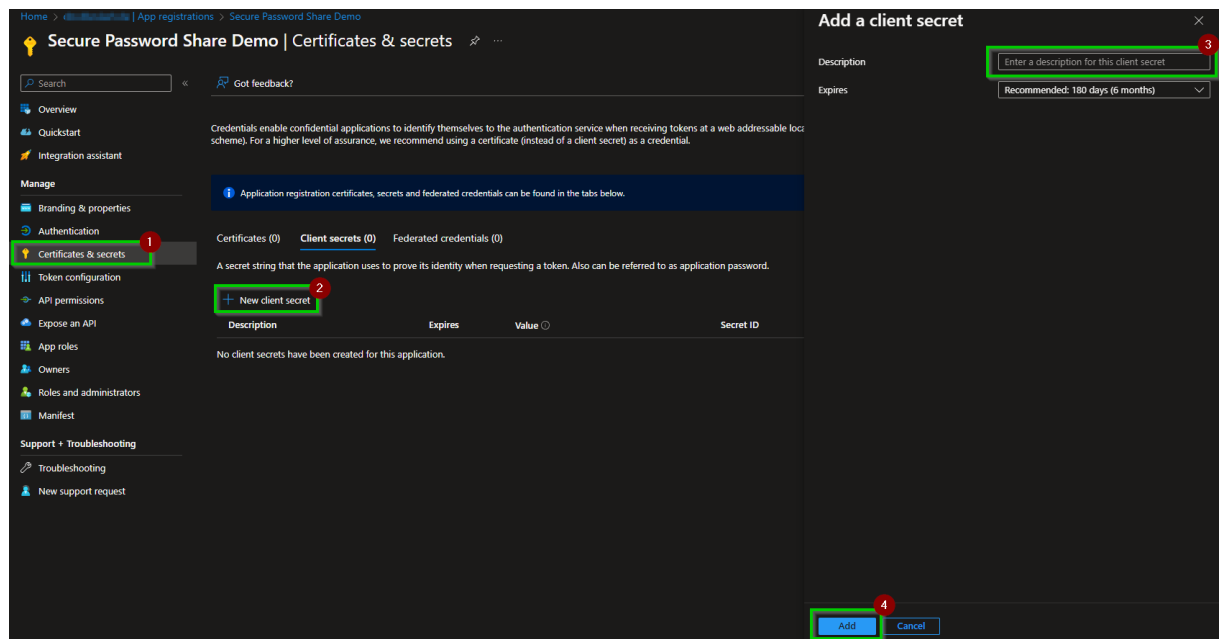

9. Remember the secret for app deployment.

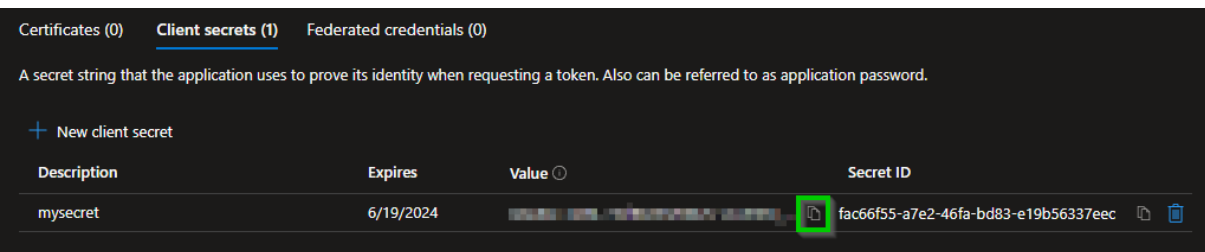

## <span id="page-7-0"></span>Marketplace Installations Wizzard

<span id="page-7-1"></span>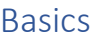

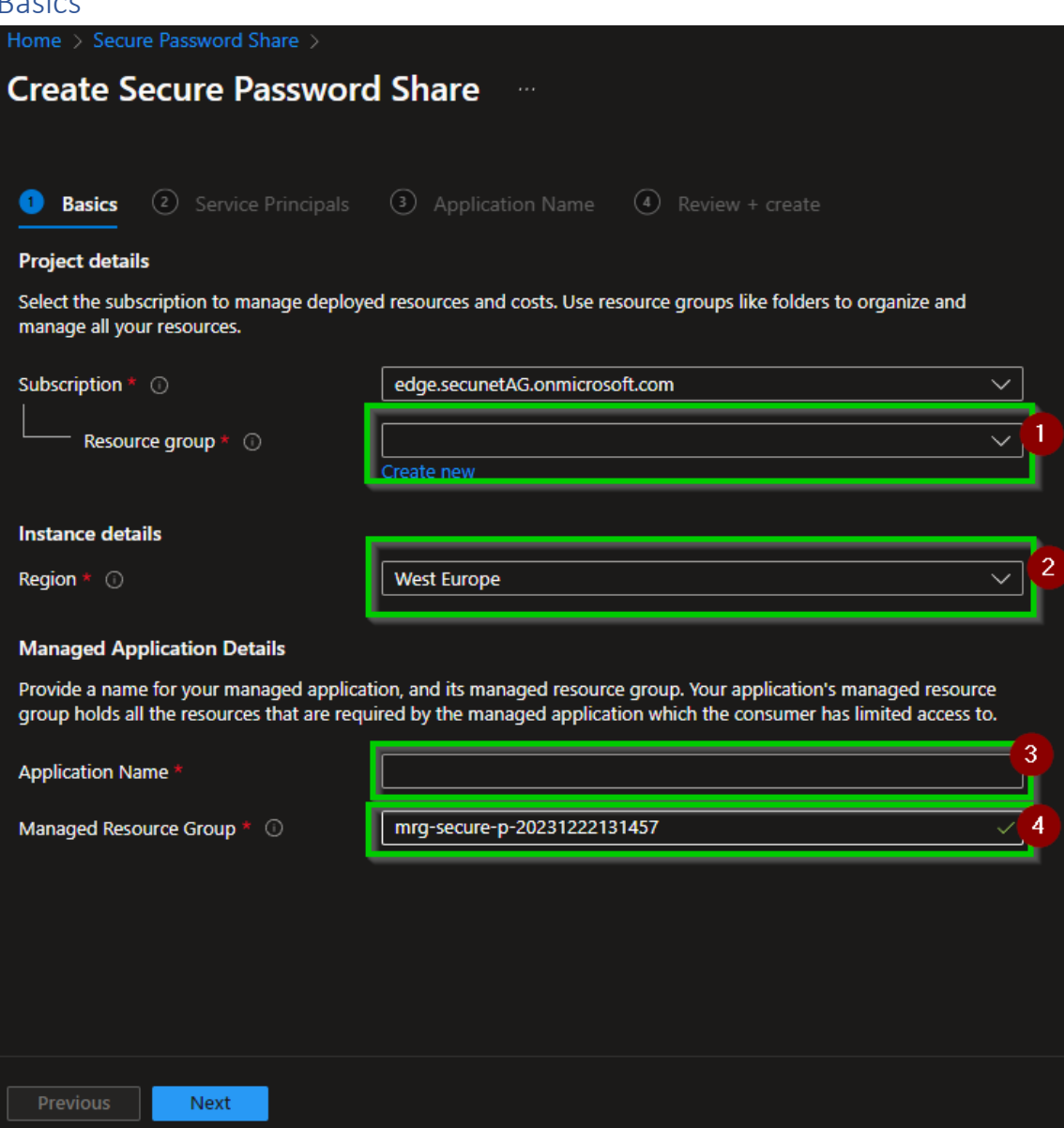

On the Basics page, please fill in the fields as follows

- (1) Resource group in which the app is deployed. Corresponds to a resource that serves as an app reference and with which you can control the app and also delete it if necessary. If this resource is deleted, all resources associated with the app are also deleted.
- (2) Azure region in which the resources are deployed. (recommended West Europe)
- (3) Name of the application Reference resource with which you can control the app and delete it if necessary.
- (4) Name of the resource group in which all necessary Azure resources such as databases are deployed.

#### <span id="page-8-0"></span>**ServicePrincipal**

On the Service Principal page, please fill in the fields as follows:

You now have the choice of either selecting an existing service principal or creating a new one. If you followed the Prerequisites section and have already created a service principal, please continue with **Select existing.**

If you have selected **Select existing**:

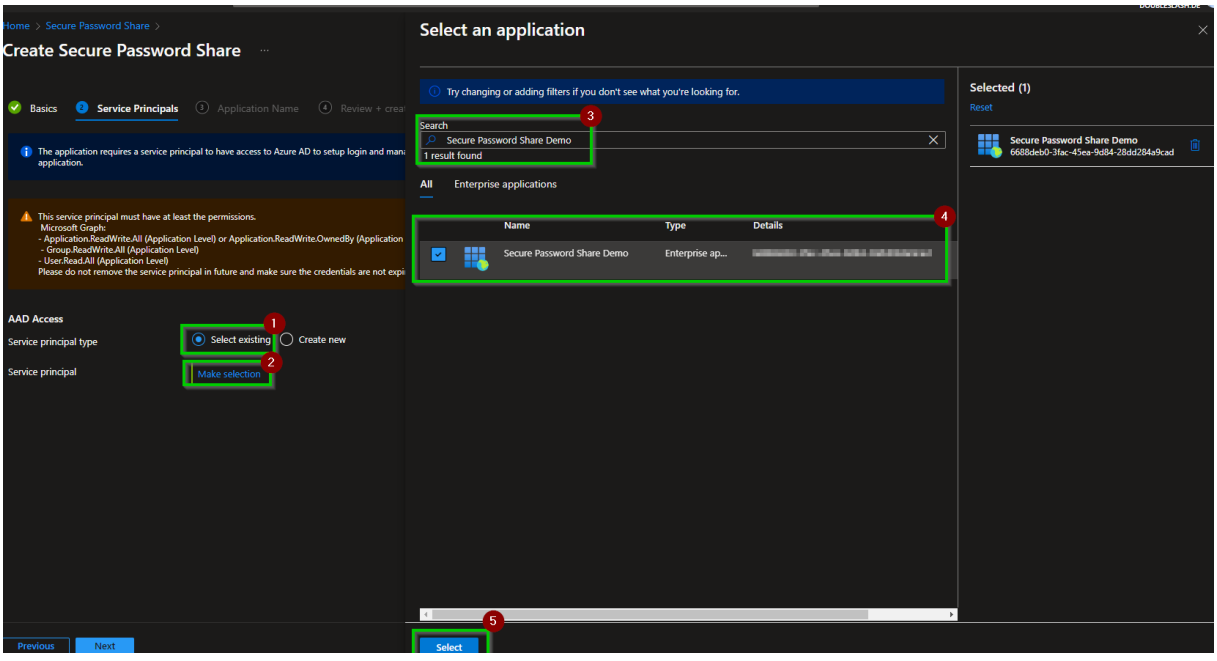

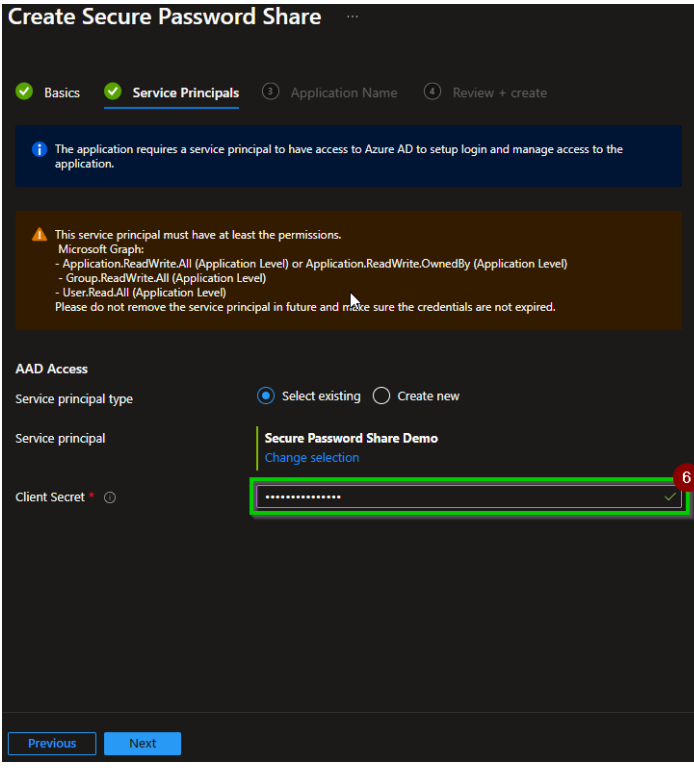

- a. Select **Make a selection** and a selection menu will open on the right-hand side.
- b. In the search field, please search for the service principal that you created in the Prerequisites section.
- c. Select the desired service principal.
- d. Confirm your selection with the **Select** button.
- e. Enter the Client Secret for the Service Principal that you created in the Prerequisites section.

#### If you have selected **Create New**:

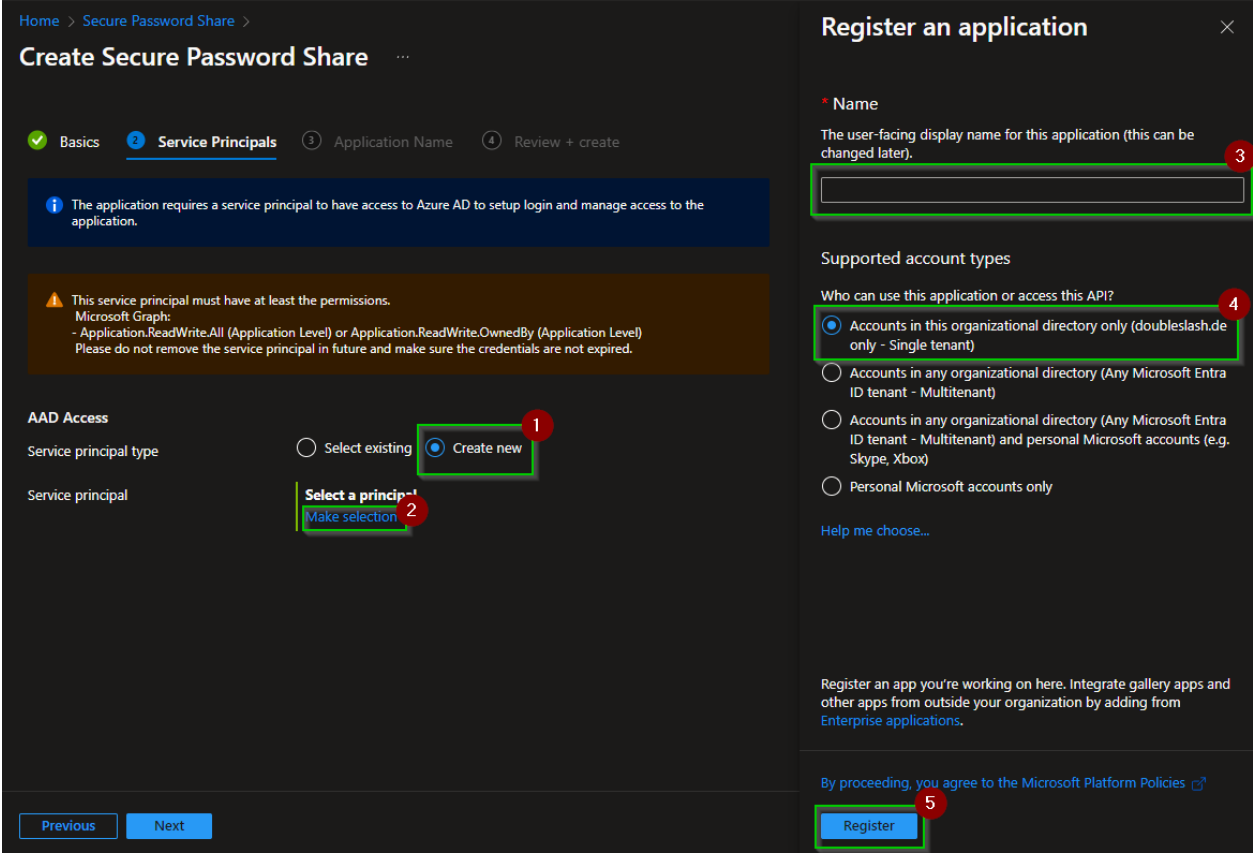

- a. Select **Make a selection** and a pop-up will open on the right-hand side.
- b. Now select a name and a single tenant as the type of application.
- c. Confirm your selection with the button Register.
- d. A pop-up will now open in which you can configure the service principal. To do this, please follow the [instructions for creating a service principal in the](#page-3-0) [Prerequisites section from 5.](#page-3-0)
- e. Now please close the pop-up with the X at the top right.

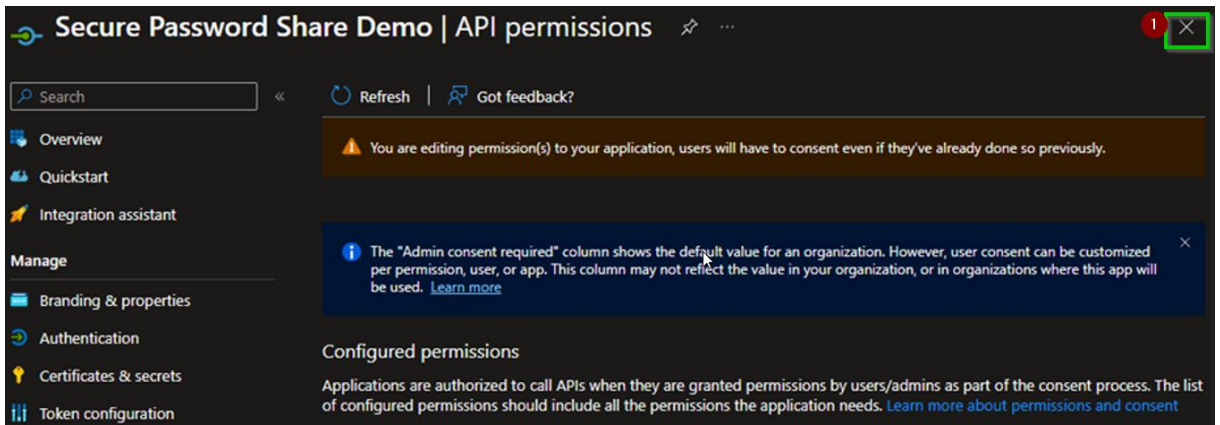

f. Enter the Client Secret for the Service Principal that you created in the Prerequisites section.

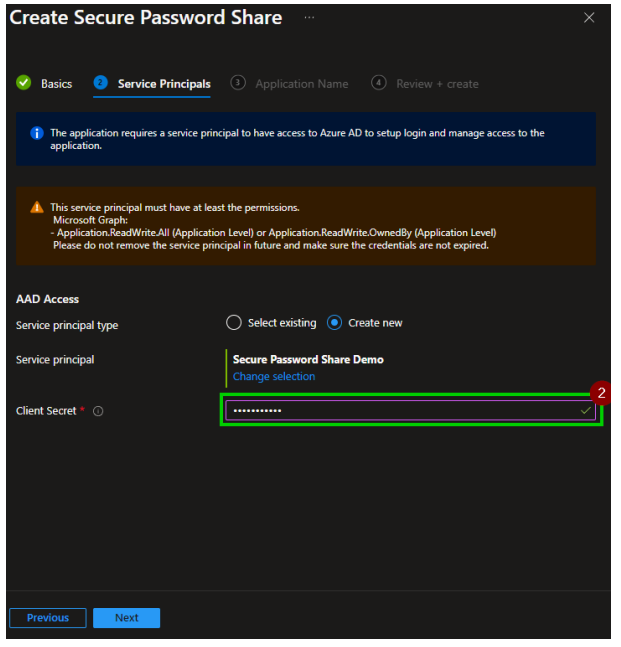

### <span id="page-11-0"></span>Application Name

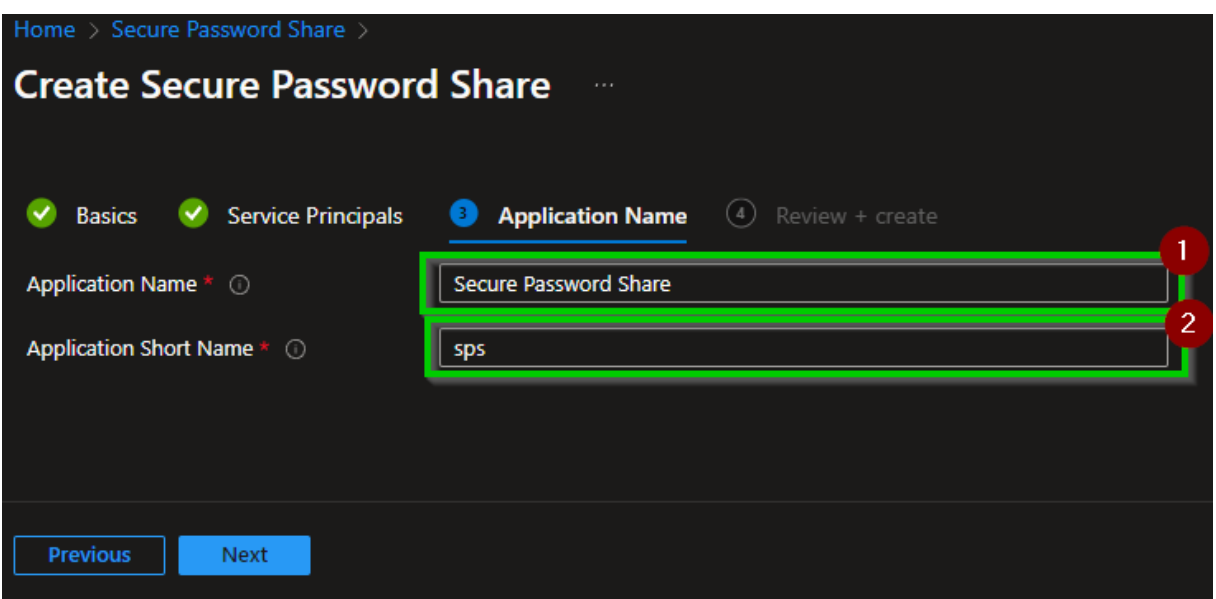

On the **Application Name** page, please fill in the fields as follows:

- (1) Name of the application as it should be displayed in the frontend.
- (2) Abbreviation for the name of the application as it should be displayed in the frontend, in case the name is too long for the display location.

### <span id="page-12-0"></span>Review + Create

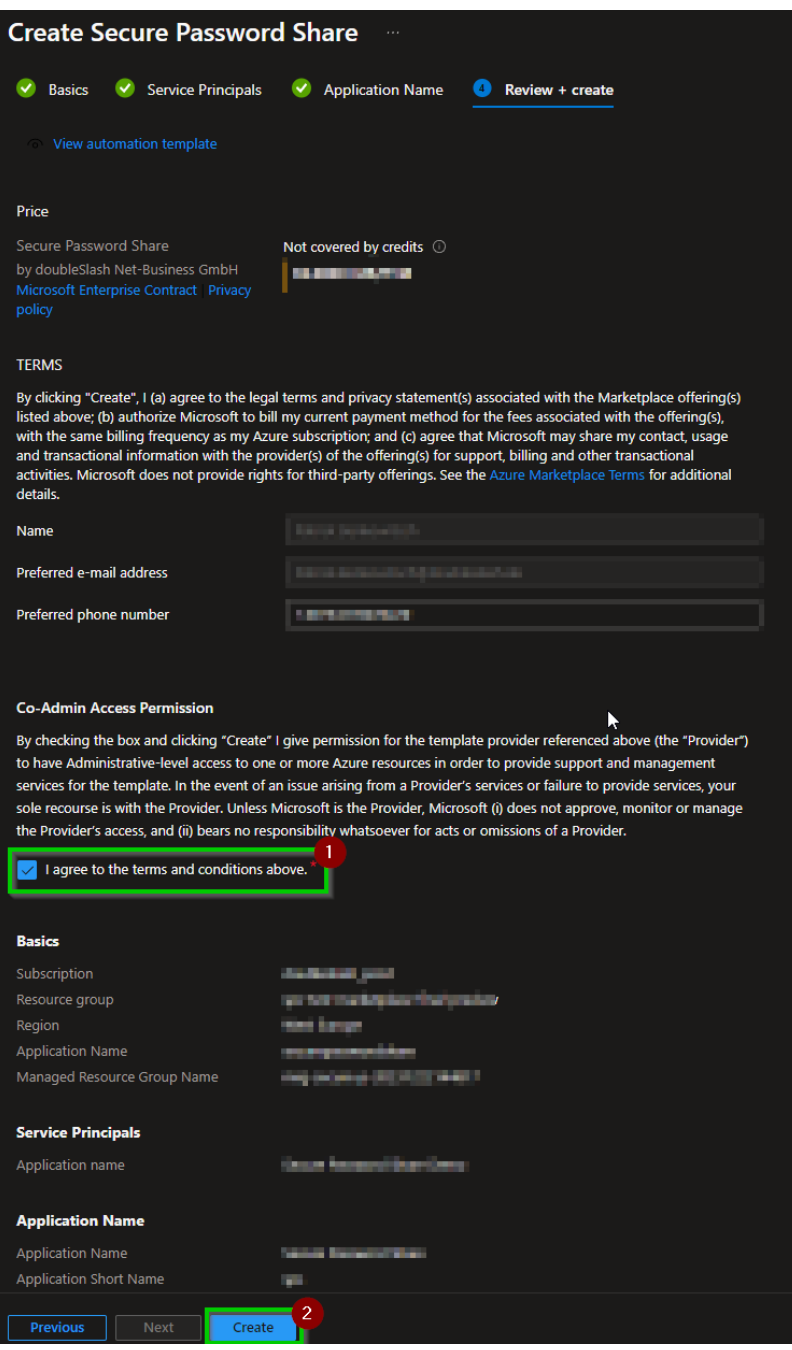

On the Review + Create page, please fill in the fields as follows:

- (1) Accept the **Terms and Conditions**
- (2) Check your entries again and start the deployment with the **Create** button.

**The application will now be made available for you – this may take a few minutes.**

## <span id="page-13-0"></span>Navigation zum Frontend

Once the deployment has been successfully completed, you can navigate to the website using the following steps:

- 1. Navigation to the Managed App
	- a) Directly after deployment, you can **navigate** to the **Go to resource** button.
	- b) If you want to navigate to the user interface at a later time.
		- ➢ Navigate to the resource group that you defined in the **Marketplace Installation Wizard on the Basics** page in **step 1**.
		- $\triangleright$  Navigate to the resource with the name you selected in the **Marketplace Installation Wizzard** on the **Basics** page in **step 3** have determined.
- 2. Navigate to the **Parameters and Outputs** tab and copy the URL from the output variable **frontendUrl**

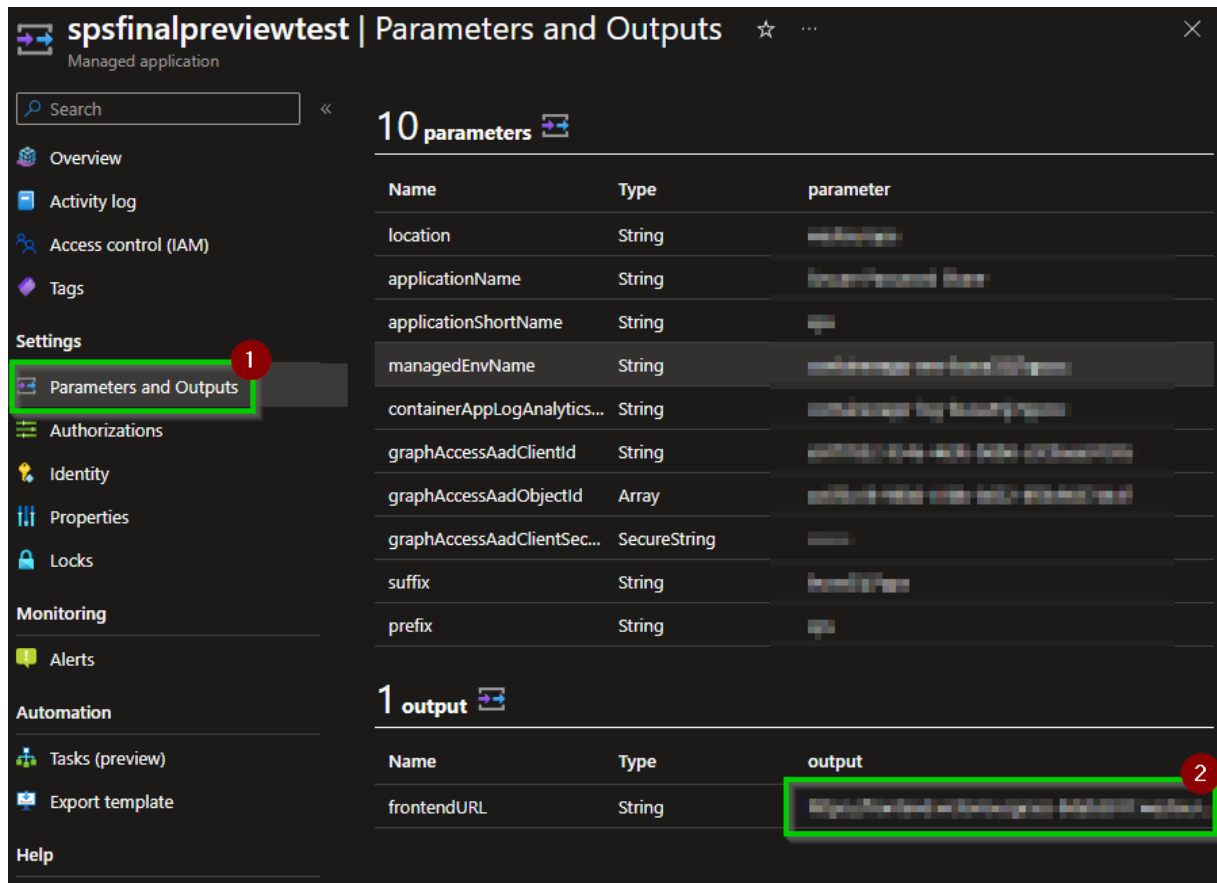

3. Now open the URL in your browser and you can use the application.

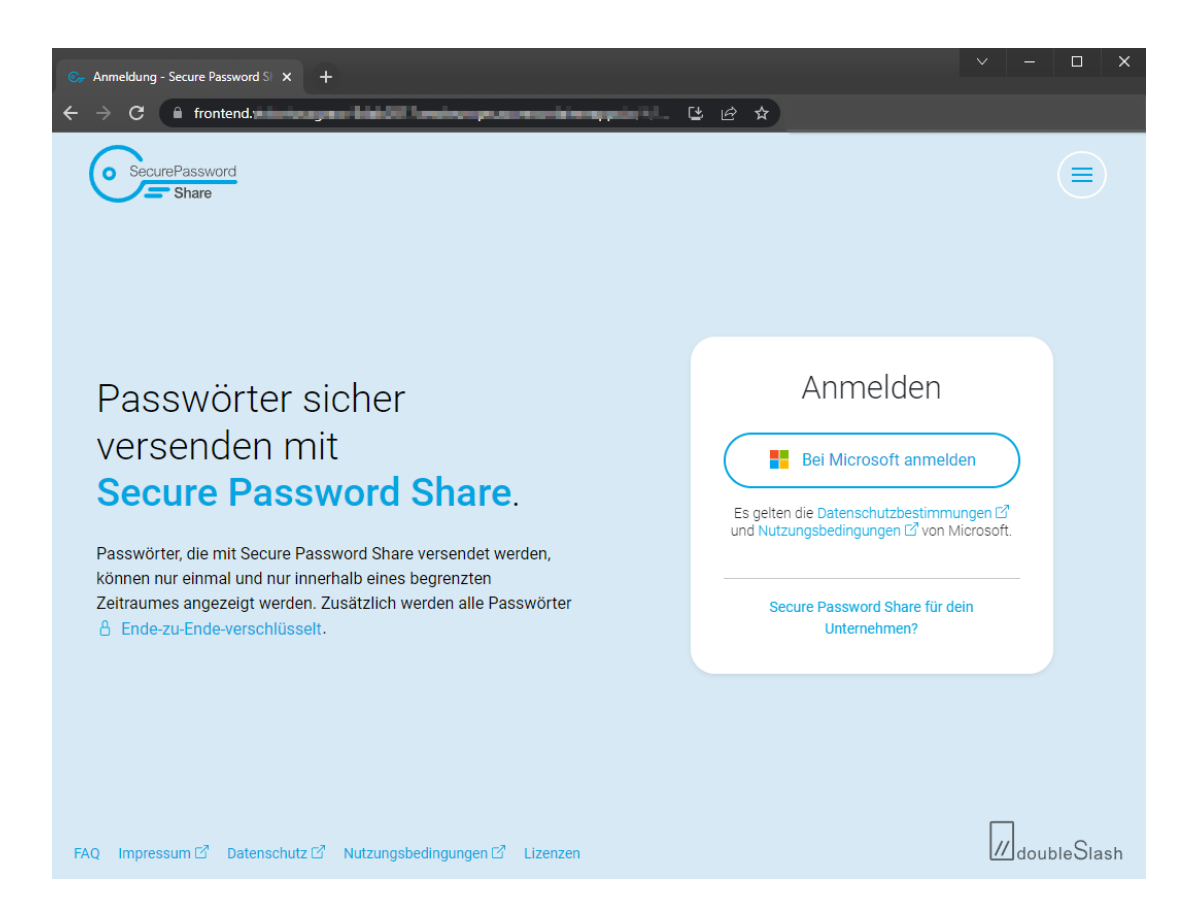

If you would like to set up your own domain for your instance of Secure Password Share, please contact us via [info@secure-password-share.de](mailto:info@secure-password-share.de) and we will support you free of charge!

## End of the instructions

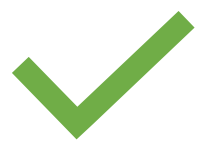